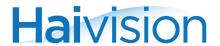

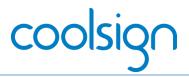

# CoolSign Personal Demo Server - Quick Start Guide

The CoolSign Personal Demo Server (PDS) combines the functionality of a CoolSign Network Controller and CoolSign Kodak Adapter in a single device. The PDS comes in a kit that gives certified resellers the necessary tools to demonstrate the manageability of high-quality digital signage content on multiple devices, such as flat panel monitors or KODAK Digital Picture Frames.

#### Prerequisites

- A separate PC or laptop with a supported Windows operating system is required to run the CoolSign Network
  Manager and CoolSign Content Creator applications. These applications are used to control and import
  content to your CoolSign Network Controller. Both are available from <a href="http://www.haivision.com/download-center/">http://www.haivision.com/download-center/</a> (login required).
- A monitor/display or digital picture frame (not included).

NOTE: For resellers interested in adding a CoolSign-enabled Kodak Digital Frame to their demo kit, please contact sales@haivision.com.

#### What's in the box?

The CoolSign (PDS) kit consists of the following:

- 1x CoolSign Personal Demo Server
- 1x CoolSign Player

- 1x HP 8-port Ethernet switch
- 2x power cords, with 1x power strip

### Important Information

The CoolSign PDS Server is licensed with five (5) Player Access Licenses and includes the CoolSign Datawatcher Module.

### Power Requirements

All hardware in the CoolSign PDS kit meets the following power requirement: 100-240 V, 50-60 Hz.

### IP Addresses and Login Credentials:

| CoolSign PDS Server   | CoolSign Player       | Demonstrator PC       | CoolSign Network Manager                                    |
|-----------------------|-----------------------|-----------------------|-------------------------------------------------------------|
| IP: 10.1.50.60        | IP: 10.1.50.61        | IP: 10.1.50.60        | Network: StandAlone_Root Username: admin Password: password |
| Subnet: 255.255.255.0 | Subnet: 255.255.255.0 | Subnet: 255.255.255.0 |                                                             |

## Setting up the CoolSign Personal Demo Server Kit

#### Physical Installation

- 1. Unpack the hardware and position it on a desktop.
- 2. Connect the included power strip to a power source.

NOTE: International clients must plug the power strip into a universal travel adapter before plugging into a power source.

Connect the CoolSign Personal Demo Server (PDS) and CoolSign Player to the HP 8-port switch using Ethernet cables (not included).

HVS-ID-QSG-CS-PDS-5.0, 01 Page 1 of 2

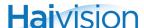

- 4. Plug a power cord into the PDS, then into the power strip. Press the power button on the back of the unit to turn it on (the LED will turn green).
- 5. Plug a power cord into the CoolSign Player, then into the power strip. Press the power button on the back of the unit to turn it on (the LED will turn blue).
- 6. Connect the Demonstrator's PC or laptop to the HP 8-port Ethernet switch.
- 7. Connect the CoolSign Player to a display/monitor using an HDMI or VGA cable (not included), and then power up the display/monitor.

### Starting the Demo

- 1. From the Demonstrator's PC/Laptop, launch the CoolSign Network Manager and connect to the network named StandAlone Root, using the default username and password (admin/password).
  - NOTE: The PDS is already set up with multiple channels, playlists, player regions, etc., and pre-loaded with test content. You can also use the CoolSign Content Wizard to add custom content to the Network Controller.
- 2. Refer to the CoolSign Demo Cheat Sheet to learn how to demonstrate the many features of the CoolSign platform.

#### Documentation

A number of documents are available from the Haivision Download Center (<a href="http://www.haivision.com/download-center/">http://www.haivision.com/download-center/</a>) to help you learn more about the capabilities of the CoolSign Personal Demo Server:

- CoolSign Installation Manual
- CoolSign Network Manager User's Guide
- CoolSign Content Creator User's Guide
- CoolSign Release Notes

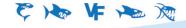

Haivision